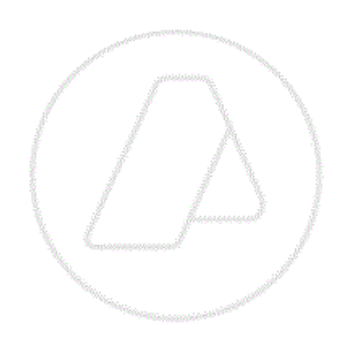

# **SERVICIOS CON CLAVE FISCAL**

**Mis Aplicaciones Web**

**F. 746/A - Devoluciones y Transferencias**

**Manual del Usuario**

**Versión 3.0.0**

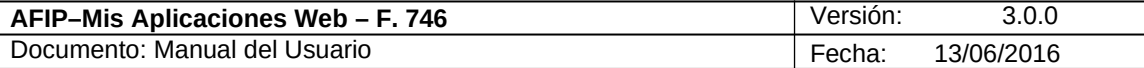

# **Índice**

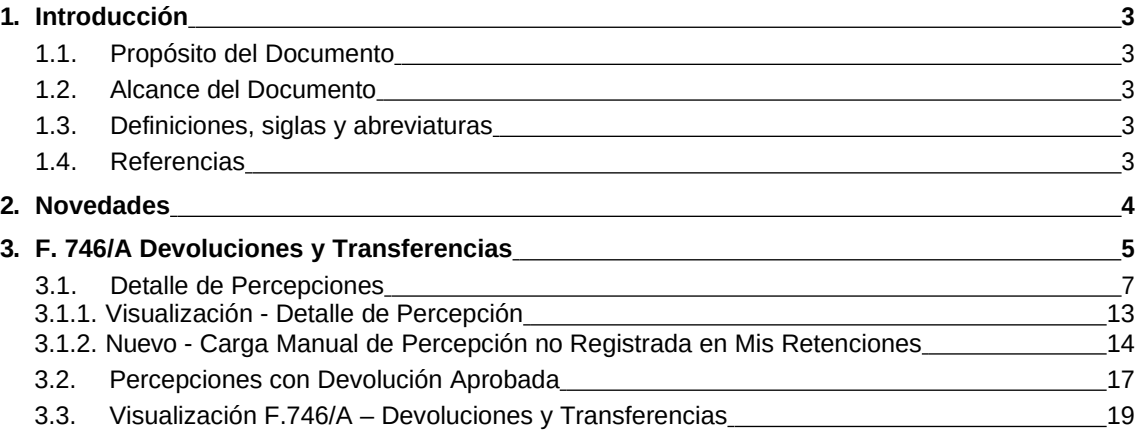

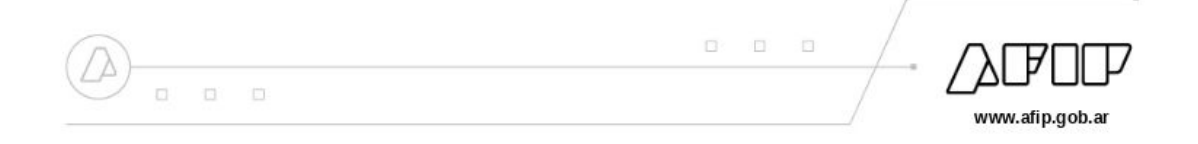

# **1. Introducción**

# *1.1.* **Propósito del Documento**

El objetivo del presente documento es proveer a los Usuarios de los **Formularios** del **Sistema Mis Aplicaciones Web**, una herramienta descriptiva de la funcionalidad y operatoria específica del **Formulario** correspondiente al Asunto, con el objeto de facilitar la interacción con el mismo.

Este documento podrá ser modificado por la AFIP, ante eventuales cambios en los futuros desarrollos, para beneficio de los destinatarios del mismo.

### *1.2.* **Alcance del Documento**

El presente documento comprende la descripción del proceso operativo del **Formulario** en cuestión.

El resto de descripciones acerca de la funcionalidad y operatoria sobre las generalidades del Sistema Mis Aplicaciones Web, deberán ser consultadas en el Manual de Mis Aplicaciones Web.

### *1.3.* **Definiciones, siglas y abreviaturas**

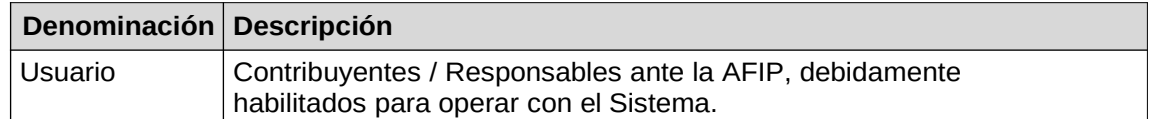

### *1.4.* **Referencias**

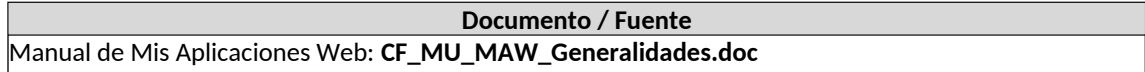

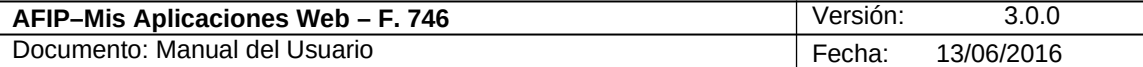

# **2. Novedades**

La presente versión del documento incorpora las siguientes novedades:

**Solapa "Detalle de Percepciones"**

- **Se agregaron en la grilla "Percepciones Registradas en Mis Retenciones" dos botones para seleccionar y deseleccionar masivamente todas las percepciones traídas de la aplicación "Mis Retenciones".**
- **Se incorpora, en la grilla "Detalle de Percepciones" el siguiente campo:** o Número comprobante

**Ventana Carga Manual de Percepción No Registrada en Mis Retenciones**

- **Dentro de Tipo de Operatoria (Origen) se incorporan los siguientes Códigos de Régimen:**
	- o 801 Servicios en el exterior contratados a través de agencias de viajes y turismo del país - Sujetos adheridos al RS y no responsables del impuesto
	- o 802 Servicios en el exterior contratados a través de agencias de viajes y turismo del país - Demás sujetos - Operaciones en efectivo
	- o 760 Servicios de transporte terrestre aéreo o por vía acuática de pasajeros con destino fuera del país - Sujetos adheridos al RS y no responsables del impuesto a las ganancias - Operaciones en efectivo
	- o 798 Servicios de transporte terrestre aéreo o por vía acuática de pasajeros con destino fuera del país - Demás sujetos - Operaciones en efectivo
- **Se habilita la presentación del período 2015 para personas físicas, a partir del vencimiento del Impuesto a las Ganancias de personas jurídicas.**

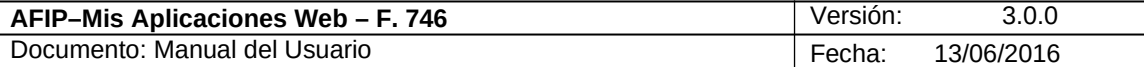

# **3. F. 746/A Devoluciones y Transferencias**

Para ingresar a la ventana **"Devoluciones y Transferencias"** una vez ingresados los parámetros Contribuyente (CUIT), Organismo (AFIP), Formulario (F. 746/A) y Período Fiscal (AAAAMM), el **Usuario** debe cliquear el botón "Aceptar" desde la ventana "Nuevo".

Si el período fiscal ingresado coincide con el año anterior al período en curso y la CUIT corresponde a una persona física, el **Sistema** presentará el mensaje que se detalla a continuación, guardando la información ingresada como borrador:

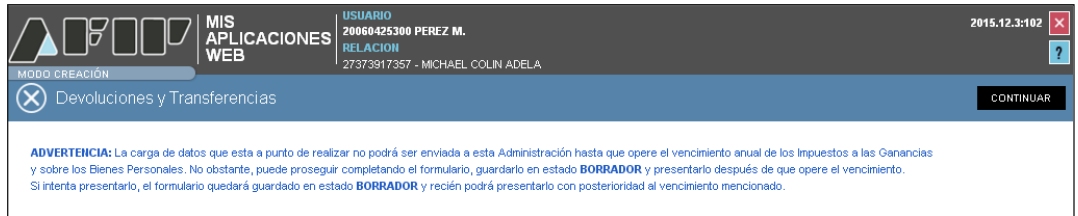

#### Texto del mensaje:

"**ADVERTENCIA**: La carga de datos que esta a punto de realizar no podrá ser enviada a esta Administración hasta que opere el vencimiento anual de los Impuestos a las Ganancias y sobre los Bienes Personales. No obstante, puede proseguir completando el formulario, guardarlo en estado **BORRADOR** y presentarlo después de que opere el vencimiento. Si intenta presentarlo, el formulario quedará guardado en estado **BORRADOR** y recién podrá presentarlo con posterioridad al vencimiento mencionado."

Si el período fiscal ingresado coincide con el año en curso y la CUIT corresponde a una persona física, el **Sistema** emitirá el siguiente mensaje:

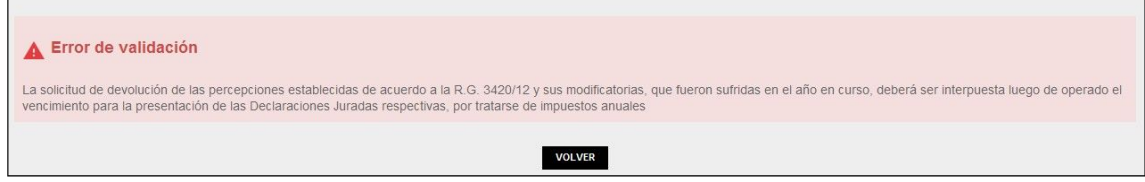

#### Texto del mensaje:

La solicitud de devolución de las percepciones establecidas de acuerdo a la R. G. 3420/12 y sus modificatorias, que fueron sufridas en el año en curso, deberá ser interpuesta luego de operado el vencimiento para la presentación de las Declaraciones Juradas respectivas, por tratarse de impuestos anuales.

Para continuar con la carga del formulario el **Usuario** deberá presionar el botón "CONTINUAR".

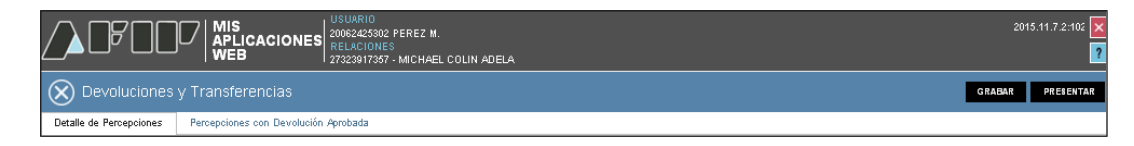

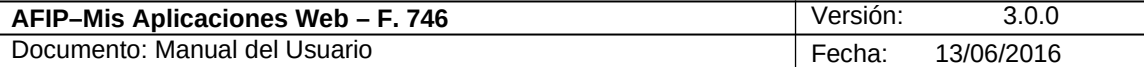

La ventana presenta las siguientes solapas:

- Detalle de Percepciones<br>• Percepciones con Devolu
- Percepciones con Devolución Aprobada

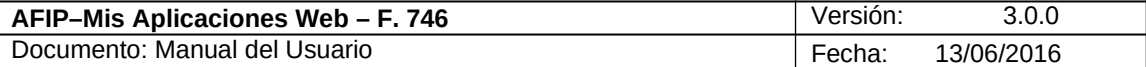

#### *3.1. Detalle de Percepciones*

Al seleccionar el ítem correspondiente, el **Sistema** despliega la ventana "Devoluciones y Transferencias" solapa **"Detalle de Percepciones".**

El **Sistema** trae de la Aplicación Web "Mis Retenciones" todas las percepciones existentes para la CUIT y Período Fiscal ingresado, mostrándolas seleccionadas en la grilla denominada "Percepciones registradas en Mis Retenciones".

De no existir información en la Aplicación "Mis Retenciones" para transferir a la grilla **"Percepciones registradas en Mis Retenciones"** la misma se visualizará en blanco.

Así se visualiza la ventana sin información en la grilla mencionada:

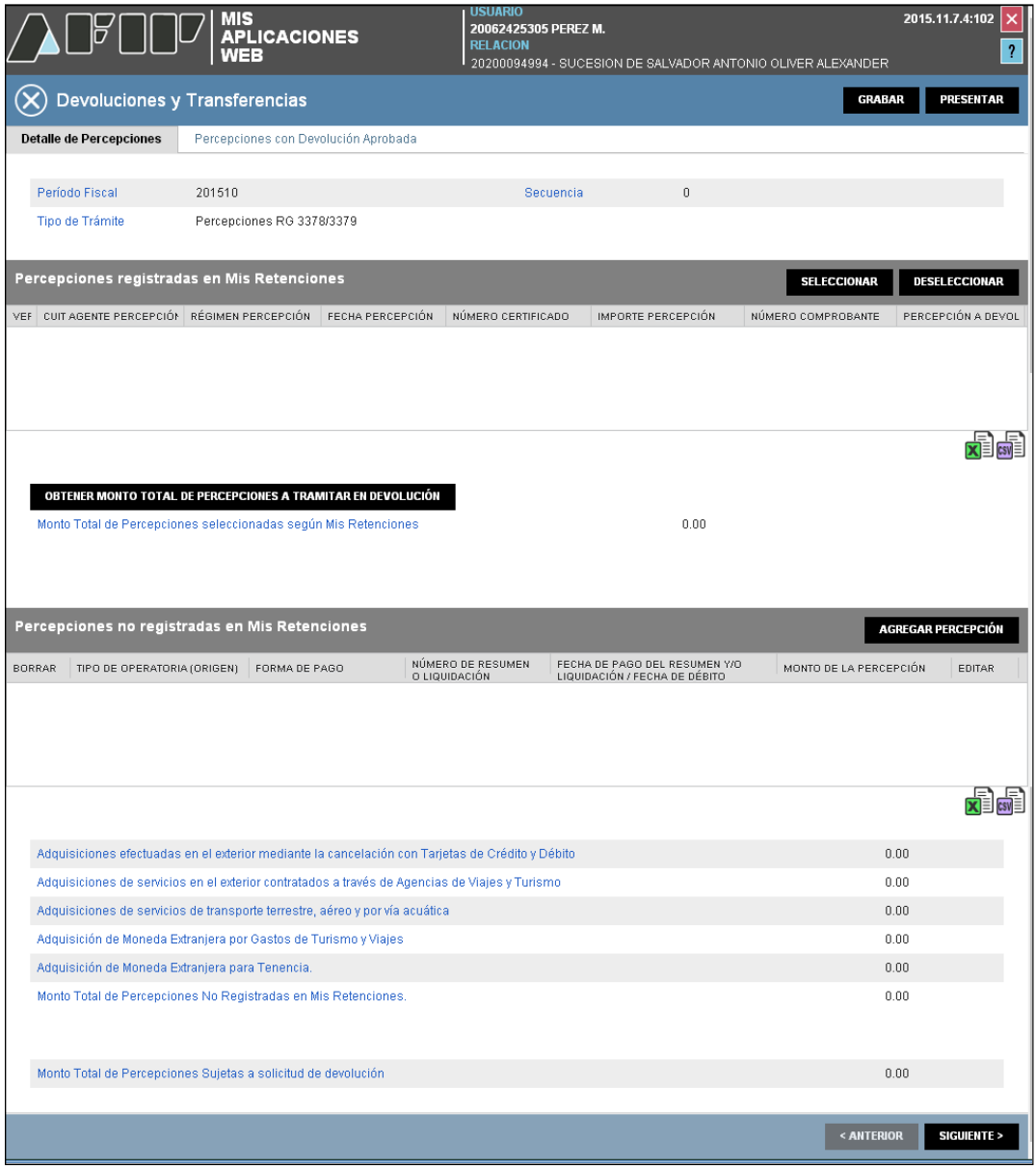

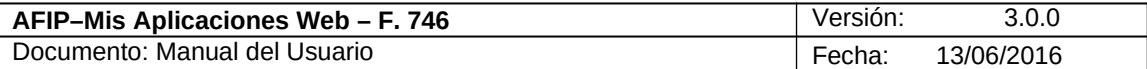

A continuación se visualiza la ventana con información en la grilla, debiéndose tildar solamente las percepciones que correspondan.

En la columna "Percepción a Devolver" todas las percepciones se muestran tildadas por defecto, el **Usuario** podrá tildar y destildar aquellas que correspondan.

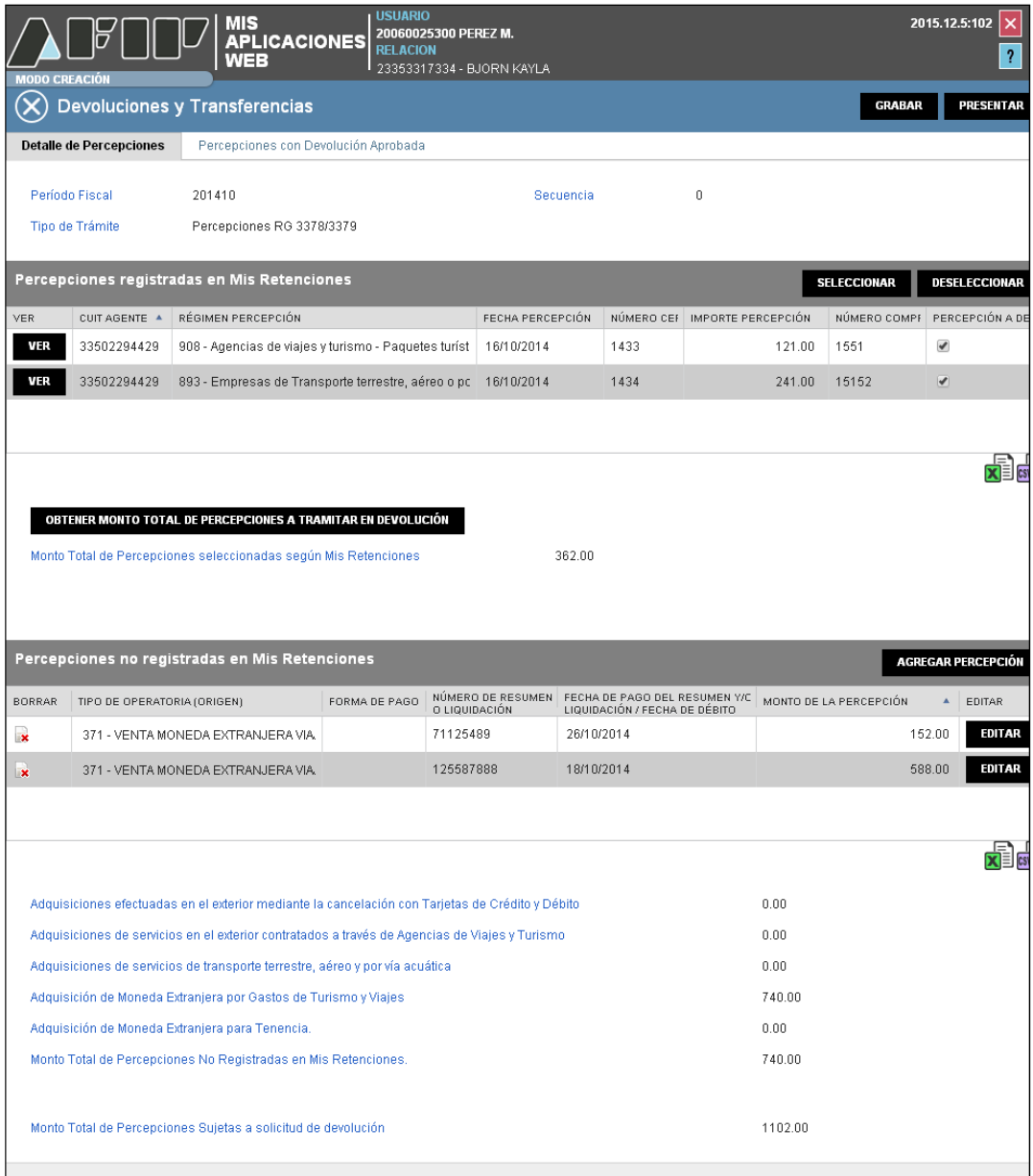

Datos de la Ventana

- **Período Fiscal:** este campo lo completa el sistema.
- **Secuencia:** este campo lo completa el sistema.
- **Tipo de Trámite:** este campo lo completa el sistema.

### **PERCEPCIONES REGISTRADAS EN MIS RETENCIONES**

**CUIT AGENTE PERCEPCIÓN**

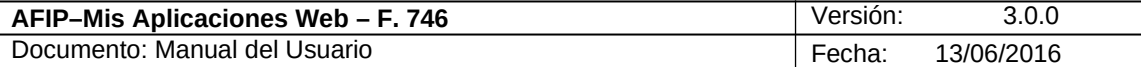

#### **REGIMEN PERCEPCIÓN**

- **FECHA PERCEPCIÓN**
- **NÚMERO CERTIFICADO**
- **IMPORTE PERCEPCIÓN**
- **NÚMERO COMPROBANTE**
- **PERCEPCIÓN A DEVOLVER**

La grilla "Percepciones Registradas en Mis Retenciones" presenta las siguientes teclas de función:

#### **VER Botón VER**

Si se presiona este botón dentro de la grilla **"Percepciones Registradas en Mis** 

# **Retenciones"** el **Sistema** muestra la ventana *Visualización - Detalle de Percepción*.

#### **SELECCIONAR**

#### **Botón SELECCIONAR**

Al presionar este botón el **Sistema** selecciona en forma masiva, dentro de la grilla **"Percepciones Registradas en Mis Retenciones"** todas las percepciones traídas de la aplicación Mis Retenciones.

# **Botón DESELECCIONAR**

Al presionar este botón el **Sistema** deselecciona en forma masiva, dentro de la grilla **"Percepciones Registradas en Mis Retenciones"** todas las percepciones traídas de la aplicación Mis Retenciones.

Debajo de la grilla antes mencionada se encuentra el siguiente botón:

OBTENER MONTO TOTAL DE PERCEPCIONES A TRAMITAR EN DEVOLUCIÓN **Botón Obtener Monto Total de**

#### **Percepciones a Tramitar en Devolución**

Al presionar este botón el **Sistema** realiza la sumatoria de las percepciones seleccionadas.

**Monto Total de Percepciones seleccionadas según Mis Retenciones:** este campo muestra el resultado que arroja el botón Obtener Monto Total de Percepciones a Tramitar en Devolución.

#### **PERCEPCIONES NO REGISTRADAS EN MIS RETENCIONES**

- **TIPO DE OPERATORIA (ORIGEN)**
- **FORMA DE PAGO**
- **NUMERO DE RESUMEN O LIQUIDACIÓN**
- **FECHA DE PAGO DEL RESUMEN Y/O LIQUIDACIÓN/FECHA DE DEBITO**
- **MONTO DE LA PERCEPCIÓN**

La grilla "Percepciones No Registradas en Mis Retenciones" presenta las siguientes teclas de función:

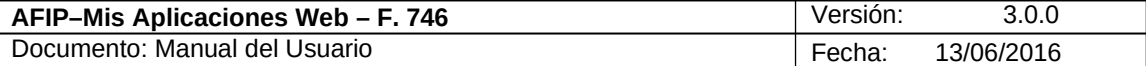

#### **AGREGAR PERCEPCIÓN**

#### **Botón Agregar Percepción**

Al presionar este botón el **Sistema** muestra la ventana *Nuevo - Carga Manual de Percepción no Registrada en Mis Retenciones*. A través de esa ventana el **Sistema** permite ingresar percepciones y las muestra en la grilla "Percepciones no registradas en Mis Retenciones.

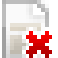

#### **Botón Borrar**

Al presionar este botón el **Sistema** permite eliminar una percepción de la grilla.

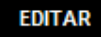

#### **Botón Editar**

Al presionar este botón el **Sistema** permite modificar los datos ingresados en la grilla.

En el margen inferior derecho de ambas grillas se encuentran las siguientes teclas de función:

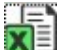

#### **Botón Exportar tabla en formato Microsoft Excel**

Al presionar este botón el **Sistema** le permite al **Usuario** guardar o visualizar la información de la grilla en formato de planilla de cálculo.

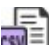

#### **Botón Exportar tabla en formato CSV**

Al presionar este botón el **Sistema** le permite al **Usuario** guardar o visualizar la información de la grilla como texto separado por comas.

El **Sistema** presenta en la parte inferior de la ventana los Subtotales y Totales que provienen de la carga manual de las percepciones no registradas en el **Sistema de Mis Retenciones**.

**Adquisiciones Efectuadas en el Exterior Mediante la Cancelación con Tarjetas de Crédito y Débito:** este campo lo completa el sistema.

**Adquisiciones de Servicios en el Exterior Contratados a través de Agencias de Viajes y Turismo**

**Adquisiciones de Servicios de Transporte Terrestre, Aéreo y por Vía Acuática Adquisición de Moneda Extranjera por Gastos de Turismo y Viajes Adquisición de Moneda Extranjera para Tenencia.**

**Monto Total de Percepciones No Registradas en Mis Retenciones:** este campo lo completa el sistema.

**Monto Total de Percepciones Sujetas a Solicitud de Devolución:** este campo lo completa el sistema.

Una vez ingresada la información el **Usuario** podrá presionar el botón **"Grabar".**

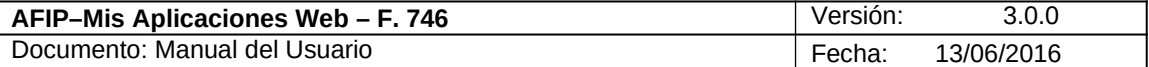

Cabe aclarar que en **Mis Aplicaciones Web** se puede grabar o presentar directamente. La diferencia al grabar el formulario es que queda con estado "Borrador" y permite "Editar" y "Borrar", accediendo desde la consulta opción Buscar Formulario - Listado de Formularios.

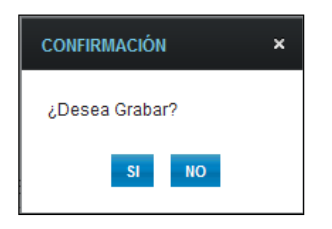

Al presionar el botón "SI" el **Sistema** muestra un mensaje de aprobación.

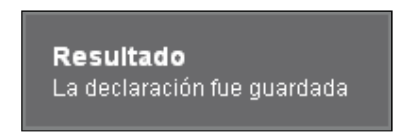

En caso de haber terminado el ingreso de datos el **Usuario** debe presionar el botón **"Presentar".**

Al presionar el botón el **Sistema** muestra el siguiente mensaje:

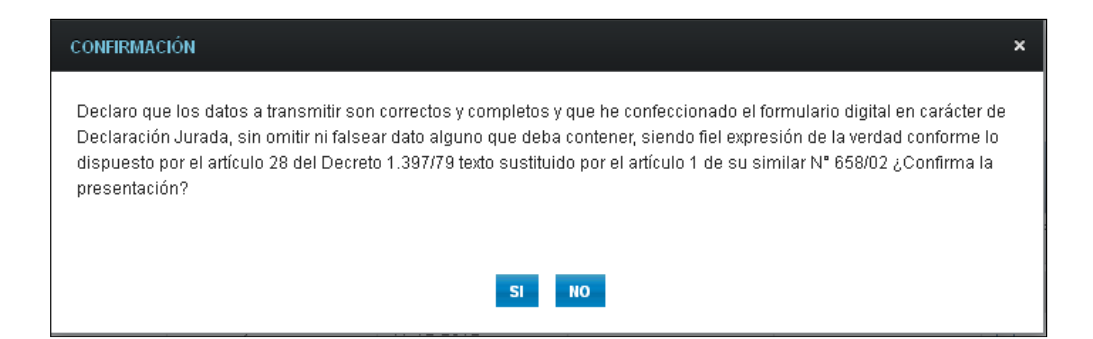

Al confirmar la presentación el **Sistema** presenta el correspondiente mensaje. A continuación se visualiza una imagen de ejemplo:

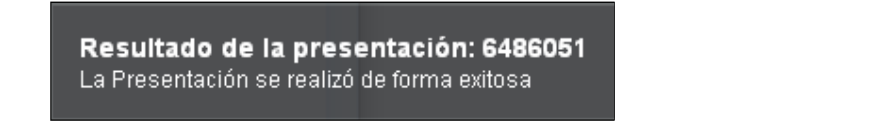

Luego el **Usuario** podrá visualizar el Acuse de Recibo correspondiente, como comprobante de la acción que realiza.

A continuación se visualiza una imagen de ejemplo:

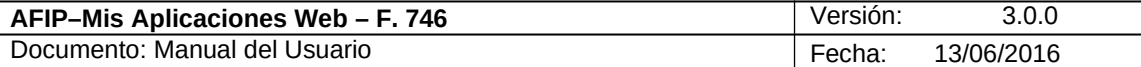

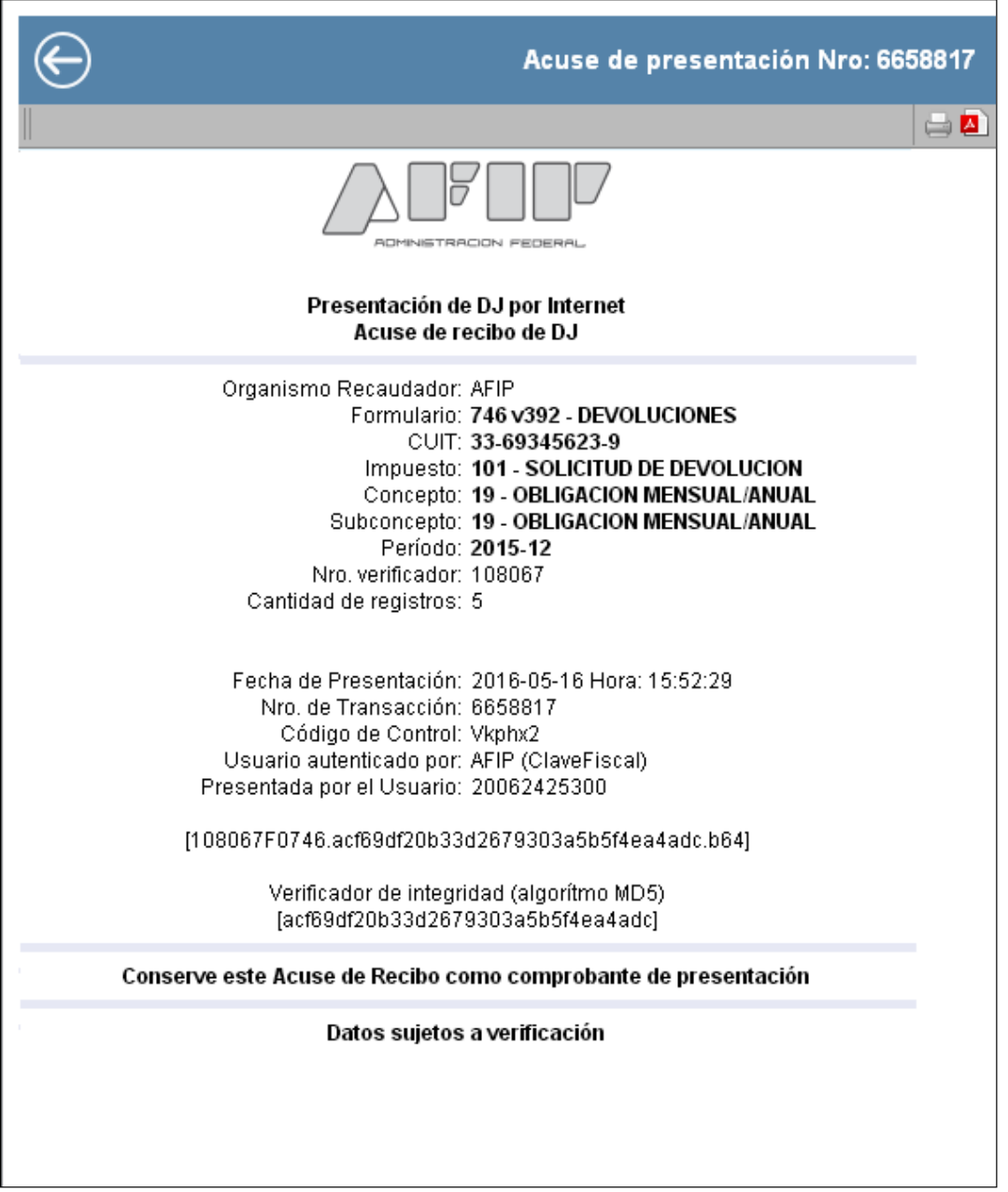

Para el resto de las veces que el **Usuario** desee consultar dicho comprobante deberá acceder a la opción "Buscar" del menú, en la ventana que surge al realizar una búsqueda, a través del icono correspondiente.

Desde allí también podrá imprimir el acuse respectivo.

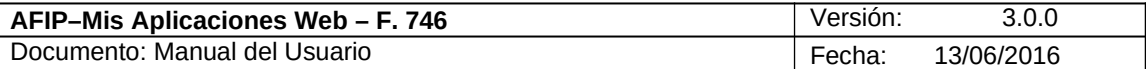

# **3.1.1. Visualización - Detalle de Percepción**

Al seleccionar el botón "VER" de la solapa Detalle de Percepciones, el **Sistema** despliega la ventana **"Visualización - Detalle de Percepción"** con sus correspondientes datos.

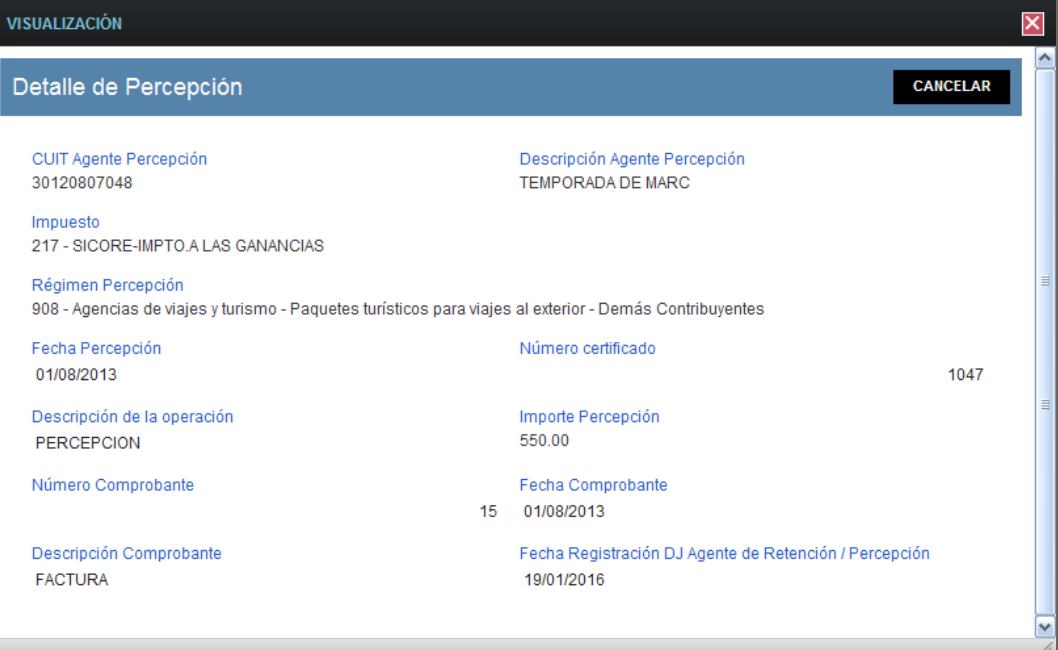

Datos de la Ventana

- **CUIT Agente Percepción**
- **Descripción Agente Percepción**
- **Impuesto**
- **Régimen Percepción**
- **Fecha Percepción**
- **Número Certificado**
- **Descripción de la Operación**
- **Importe Percepción**
- **Número Comprobante**
- **Fecha Comprobante**
- **Descripción Comprobante**
- **Fecha Registración DJ Agente de Retención/Percepción**

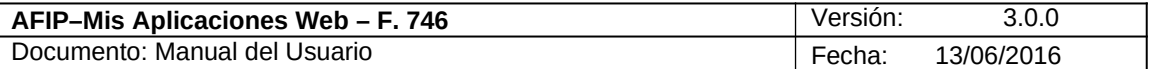

### **3.1.2. Nuevo - Carga Manual de Percepción no Registrada en Mis Retenciones**

Al seleccionar el botón "AGREGAR PERCEPCIÓN" de la solapa "Detalle de Percepciones", el **Sistema** despliega la ventana **"Nuevo - Carga Manual de Percepción no Registrada en Mis Retenciones".**

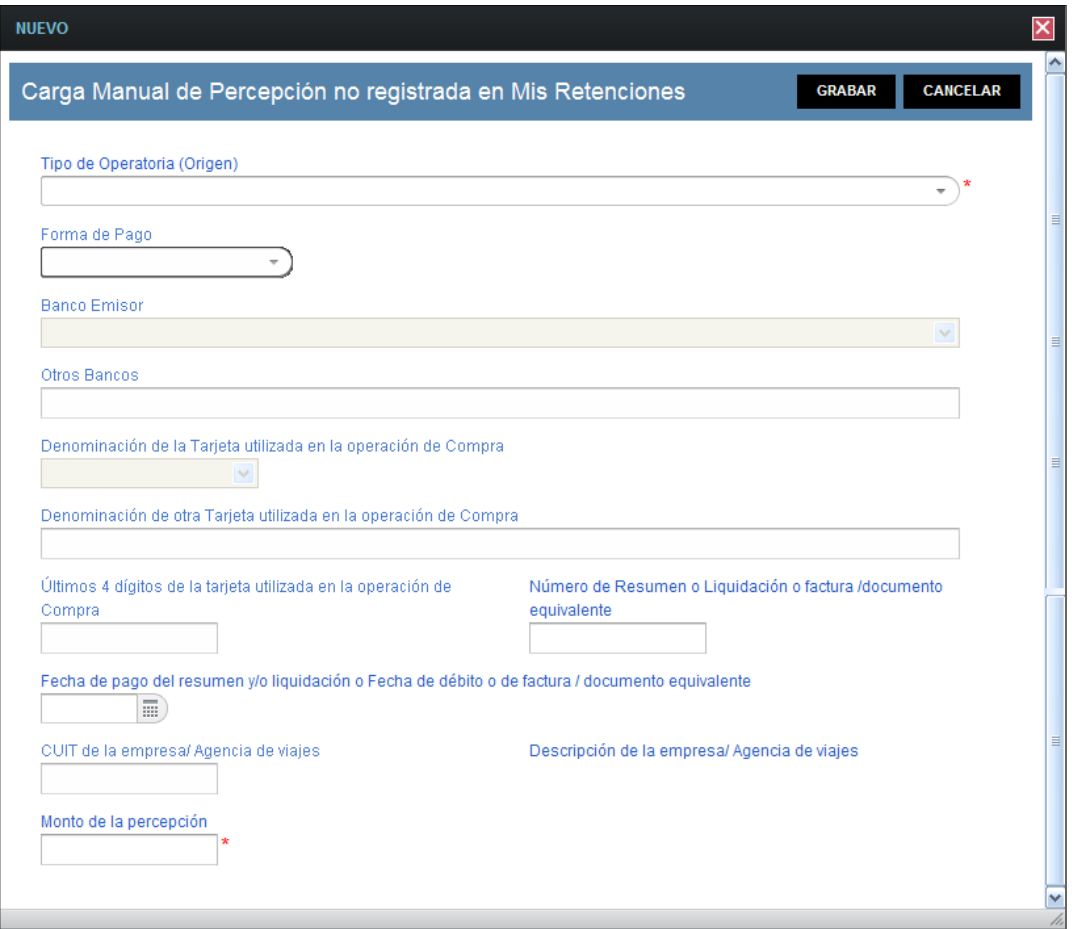

En esta ventana, el **Usuario** encontrará los siguientes datos:

- **Tipo de Operatoria (Origen):** este campo es obligatorio. Se deberá seleccionar un ítem de la lista desplegable. Las opciones son las siguientes:
	- $\checkmark$  905 Operaciones en el exterior Régimen simplificado para pequeños contribuyentes
	- 906 Operaciones en el exterior Demás contribuyentes
	- $\checkmark$  907 Agencias de viajes y turismo Paguetes turísticos para viajes al exterior - Régimen simplificado para pequeños contribuyentes
	- $\checkmark$  908 Agencias de viajes y turismo Paquetes turísticos para viajes al exterior - Demás contribuyentes
	- $\checkmark$  892 Empresas de transporte terrestre, aéreo o por vía acuática Régimen simplificado para pequeños contribuyentes

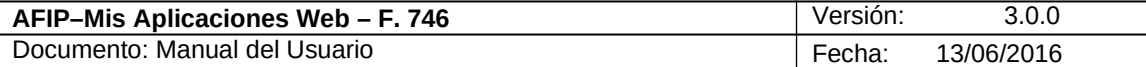

- $\checkmark$  893 Empresas de transporte terrestre, aéreo o por vía acuática Demás contribuyentes
- $\checkmark$  371 Venta moneda extranjera viajes al exterior Régimen simplificado para pequeños contribuyentes
- $\checkmark$  372 Venta moneda extranjera viajes al exterior Demás contribuyentes
- $\checkmark$  909 Venta de moneda extranjera para tenencia. Persona Física. Régimen Simplificado para Pequeños Contribuyentes
- 910 Venta de moneda extranjera para tenencia. Demás Personas Físicas
- $\checkmark$  801 Servicios en el exterior contratados a través de agencias de viajes y turismo del país - Sujetos adheridos al RS y no responsables del impuesto
- $\checkmark$  802 Servicios en el exterior contratados a través de agencias de viajes y turismo del país - Demás sujetos - Operaciones en efectivo
- $\checkmark$  760 Servicios de transporte terrestre aéreo o por vía acuática de pasajeros con destino fuera del país - Sujetos adheridos al RS y no responsables del impuesto a las ganancias - Operaciones en efectivo
- $\checkmark$  798 Servicios de transporte terrestre aéreo o por vía acuática de pasajeros con destino fuera del país - Demás sujetos - Operaciones en efectivo
- **Forma de Pago:** este campo es obligatorio. Se deberá seleccionar un ítem de la lista desplegable. Las opciones son las siguientes:
	- $\checkmark$  1 Efectivo
	- $\checkmark$  2 Cheque 24 hs.
	- $\checkmark$  3 Cheque 48 hs
	- $\checkmark$  4 Cheque 72 hs
	- $68 -$ Tarjeta de Crédito
	- $\checkmark$  69 Tarjeta de Débito
- **Banco Emisor:** si el usuario seleccionó tarjeta en el campo anterior deberá seleccionar un ítem de la lista desplegable.
- **Otros Bancos:** se deberá completar el campo en caso de corresponder.
- **Denominación de la Tarjeta utilizada en la operación de Compra:** se deberá seleccionar una tarjeta dentro de la lista desplegable. Las opciones a seleccionar son:
	- $\checkmark$  1- VISA
	- 2- MASTERCARD
	- 3- MAESTRO
	- 4- ARGENCARD
	- $\checkmark$  5- CREDENCIAL
	- 6- CARTA FRANCA
	- $\checkmark$  7- CABAL
	- $\checkmark$  8- DINNERS CLUB

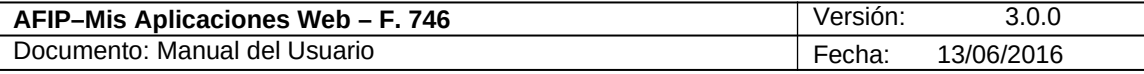

 $\checkmark$  9- AMERICAN EXPRESS

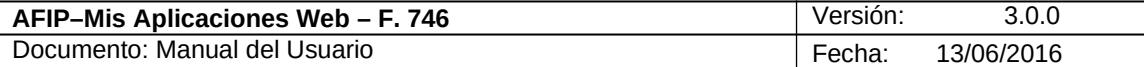

- $\checkmark$  10- ITALCRED
- $\times$  11- NATIVA
- 12- TARJETA NARANJA
- $\checkmark$  13- OTRAS
- **Denominación de otra Tarjeta utilizada en la operación de Compra:** se deberá completar el campo en caso de no haber seleccionado una tarjeta en el campo anterior.
- **Últimos 4 dígitos de la tarjeta utilizada en la operación de Compra:** este campo es de ingreso obligatorio.
- **Número de resumen o liquidación o factura/documento equivalente:** este campo es de ingreso obligatorio.
- **Fecha de pago del resumen y/o liquidación o Fecha de débito o de factura/documento equivalente:** este campo es de ingreso obligatorio. Se deberá seleccionar una fecha dentro del calendario o bien ingresarla con el formato dd-mmaaaa. Para la Tarjeta de Crédito el **Sistema** permite ingresar en este campo, fechas anteriores hasta: dos meses a contar desde el período fiscal. En el caso de la Tarjeta de Débito la anterioridad puede ser de hasta un mes desde el periodo fiscal.
- **CUIT de la empresa / Agencia de viajes:** este campo es de ingreso obligatorio sólo si previamente se seleccionó alguno de los regímenes 760, 798, 801, 802, 892, 893, 907 ó 908.
- **Descripción de la empresa / Agencia de viajes:** este campo lo completa el sistema.
- **Monto de la percepción:** este campo es de ingreso obligatorio.

Además la ventana presenta las siguientes teclas de función:

#### **GRABAR**

#### **Botón Grabar**

Este botón le permite al **Usuario** grabar la información ingresada. Una vez realizada la acción la misma se visualizará en la grilla Percepciones no registradas en Mis Retenciones.

#### **CANCELAR**

#### **Botón Cancelar**

Este botón le permite al **Usuario** volver a la ventana anterior sin grabar información alguna.

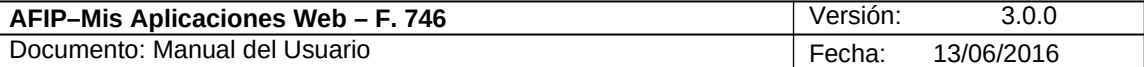

# *3.2. Percepciones con Devolución Aprobada*

Al seleccionar el ítem correspondiente, el **Sistema** despliega la ventana "Devoluciones y Transferencias" solapa **"Percepciones con Devolución Aprobada".**

Esta solapa muestra las percepciones aprobadas a partir de la generación de una rectificativa.

Aquellas presentaciones con devolución aprobada que no hayan sido rectificadas mostrarán las percepciones en la solapa "Detalle de Percepciones".

El **Sistema** muestra las grillas en blanco hasta tanto las percepciones no sean aprobadas. Así se visualiza la ventana sin información en las grillas:

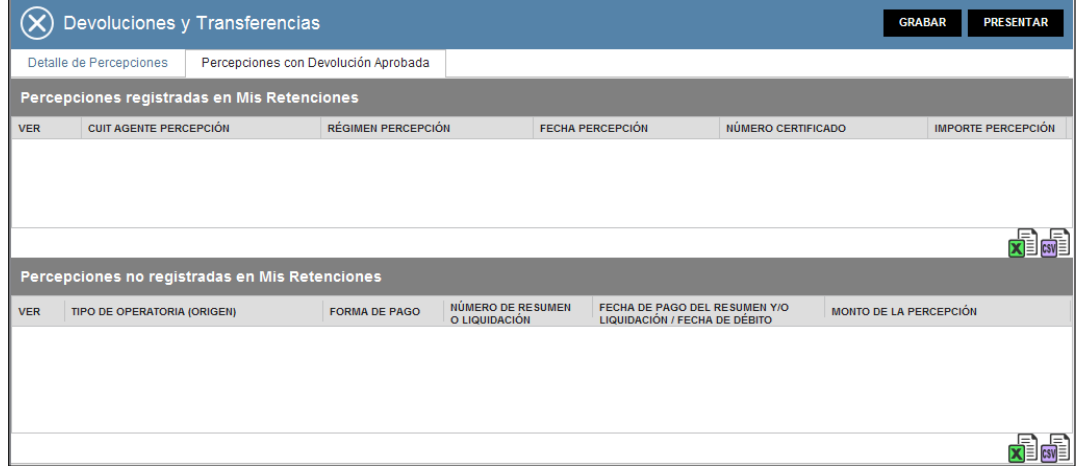

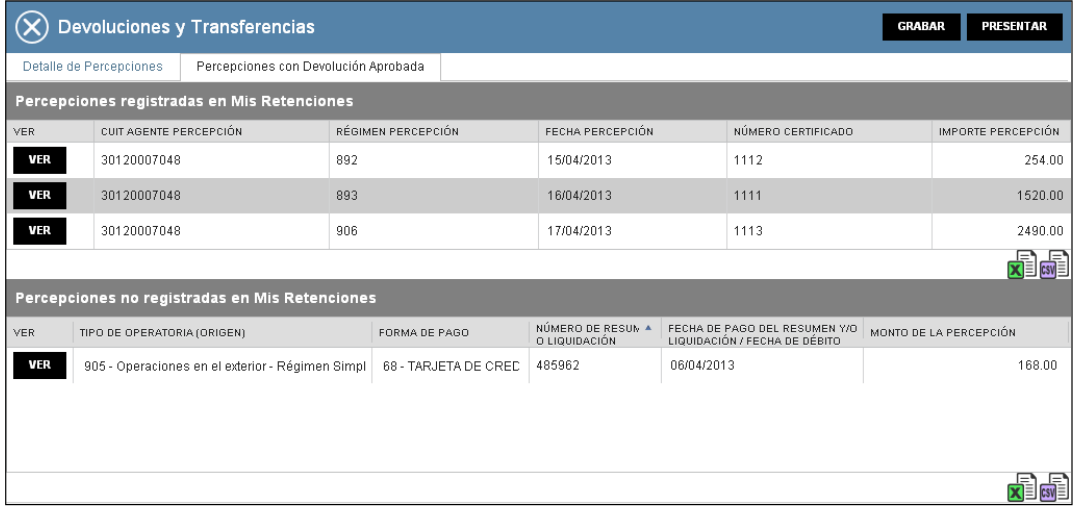

A continuación se visualiza una pantalla de ejemplo con información en las grillas:

Datos de la ventana:

**Grilla Percepciones Registradas en Mis Retenciones**

- **CUIT Agente Percepción**
- **Régimen Percepción**

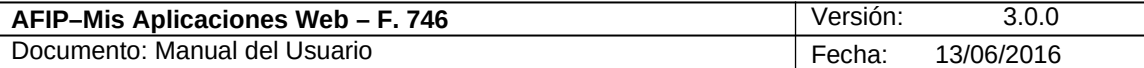

- **Fecha Percepción**
- **Número Certificado**
- **Importe Percepción**

**Grilla Percepciones No Registradas en Mis Retenciones**

- **Tipo de Operatoria (Origen)**
- **Forma de Pago**
- **Número de Resumen o Liquidación**
- **Fecha de Pago del Resumen y/o Liquidación / Fecha de Débito**
- **Monto de la Percepción**

La grillas presentan también las siguientes teclas de función:

# **VER**

#### **Botón VER**

Al presionar este botón el **Sistema** permite ver en forma detallada cada una de las percepciones con devolución aprobada que se encuentran en las grillas.

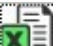

#### **Botón Exportar tabla en formato Microsoft Excel**

Al presionar este botón el **Sistema** le permite al **Usuario** guardar o visualizar la información de la grilla en formato de planilla de cálculo.

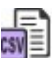

### **Botón Exportar tabla en formato CSV**

Al presionar este botón el **Sistema** le permite al **Usuario** guardar o visualizar la información de la grilla como texto separado por comas.

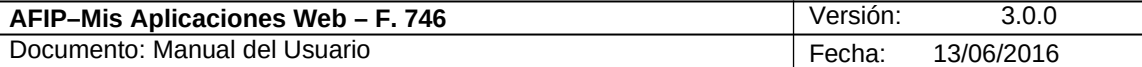

# 3.3. *Visualización F.746/A – Devoluciones y Transferencias*

El **Usuario** puede visualizar el formulario **"F. 746/A** *– Devoluciones y Transferencias***"** presentado, a través de la opción "Buscar" del menú, botón "PDF".

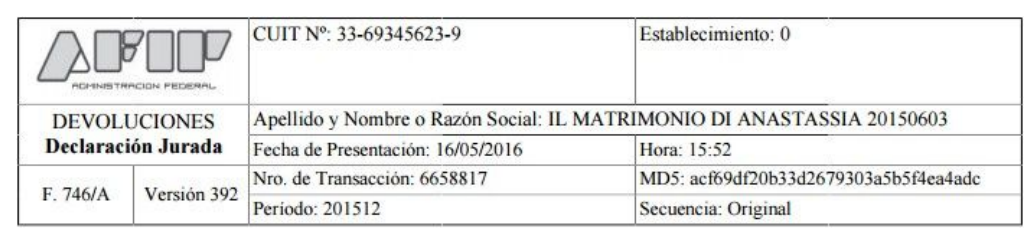

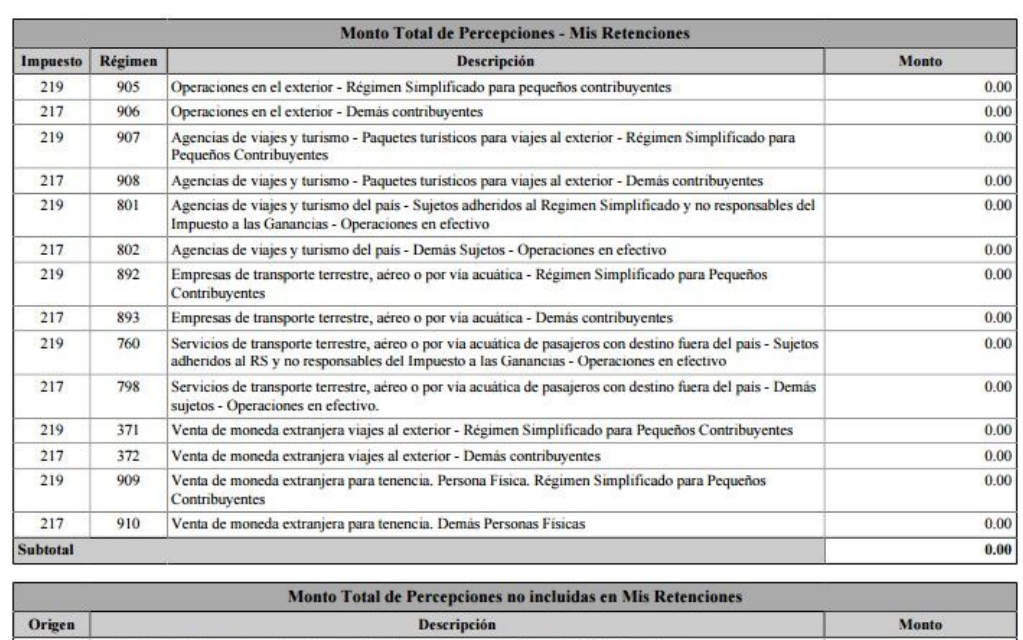

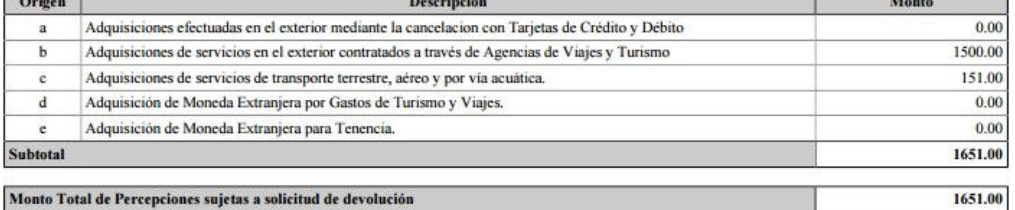

Monto Total de Percepciones sujetas a solicitud de devolución

Declaro que los datos a transmitir son correctos y completos y que he confeccionado el formulario digital en carácter de Declaración Jurada, sin omitir ni falsear dato alguno que deba contener, siendo fiel expresión de la